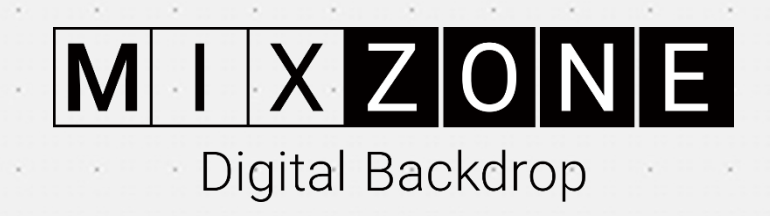

# **DE DE DÉMARRAGE RAPIDE**

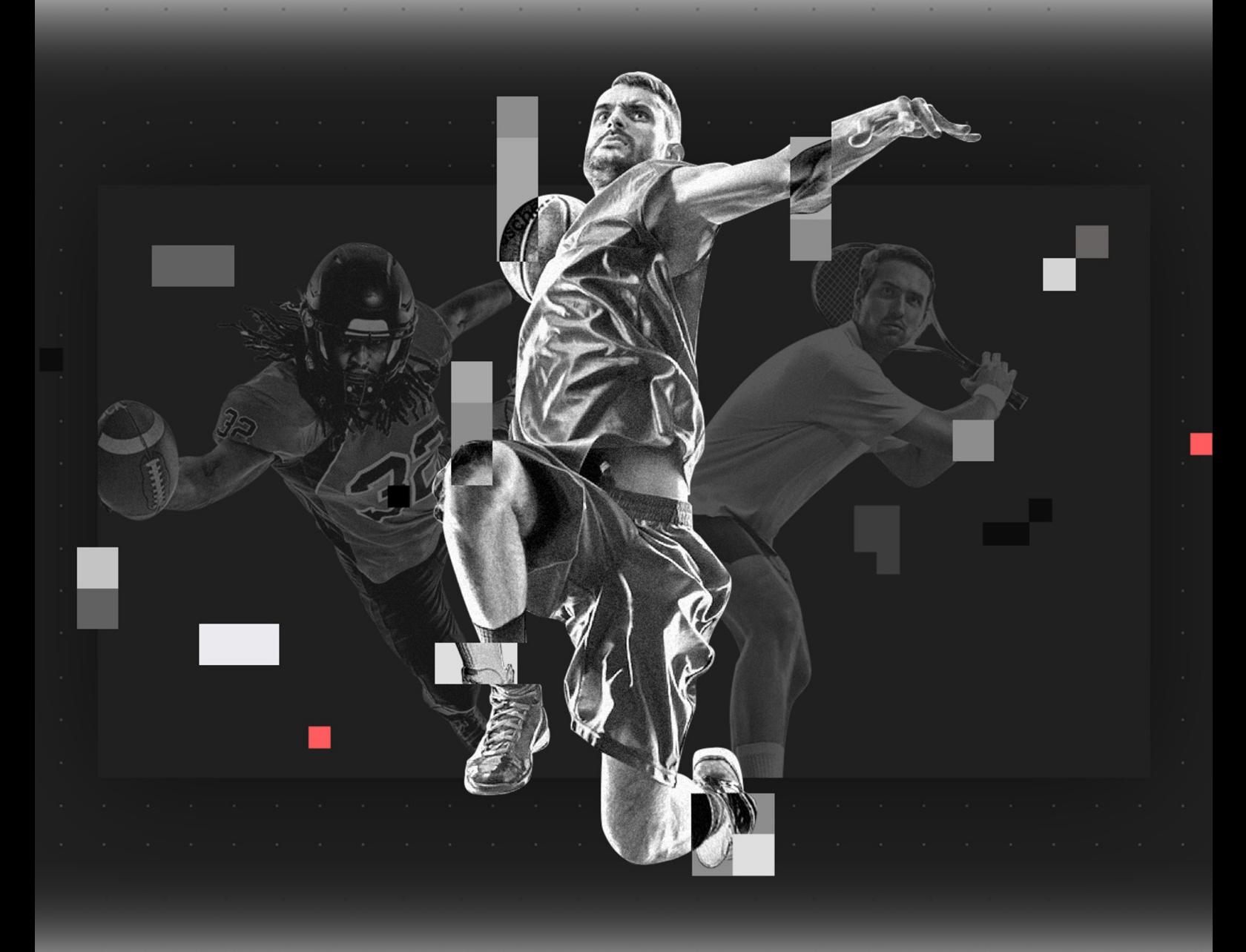

Révision 2.0, mars 2022

### *Chapitre 2 : Démarrage*

×.

i,

1) Visitez notre site Web sur Mixzone.TV (image 1.0)

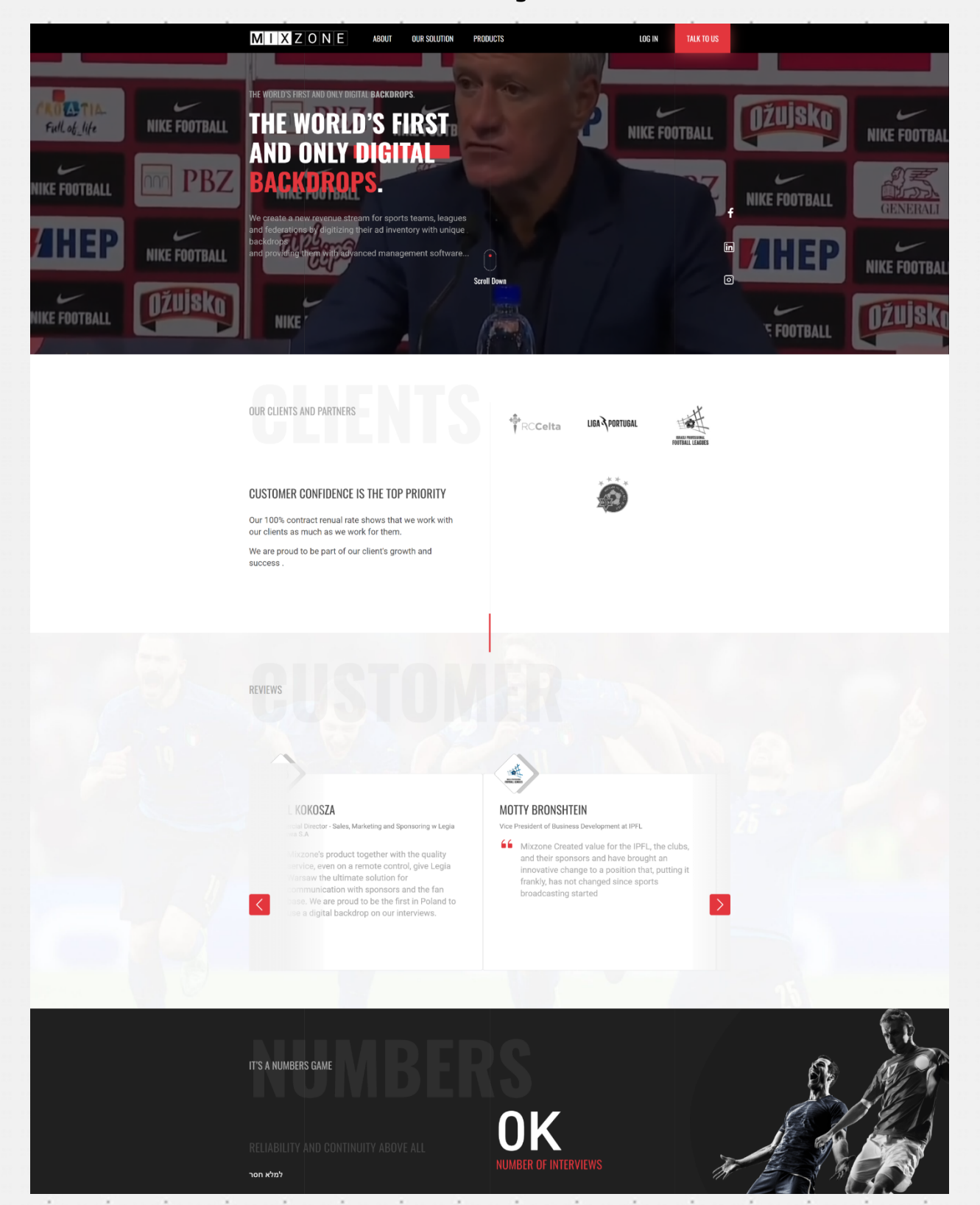

 $\epsilon$ 

×,

Image 1.0

*MIXZONE - Arrière-plans/backdrops numériques - Guide de démarrage rapide Page 5* × × - 2 **Sing**  $\sim$  $\sim$  $\sim$  $\sim$   $\sim$  $\sim$  $\sim$   $\alpha$ 

 $\sim$ 

 $\sim$ 

×

2) Cliquez sur le bouton "Studio" ou numérisez le code QR pour saisir le nom d'utilisateur (image 1.1).  $\bar{z}$ 유무장 미미 없이 미 입어서 일어 유민이가 많은 미리와 아이와 미지 않아 지방 k.  $\mathcal{L}$ ý.

÷.

 $\mathcal{L}$ 

k.

i,

×

×

×

×

×

i,

 $\lambda$ 

i,

 $\sim$ 

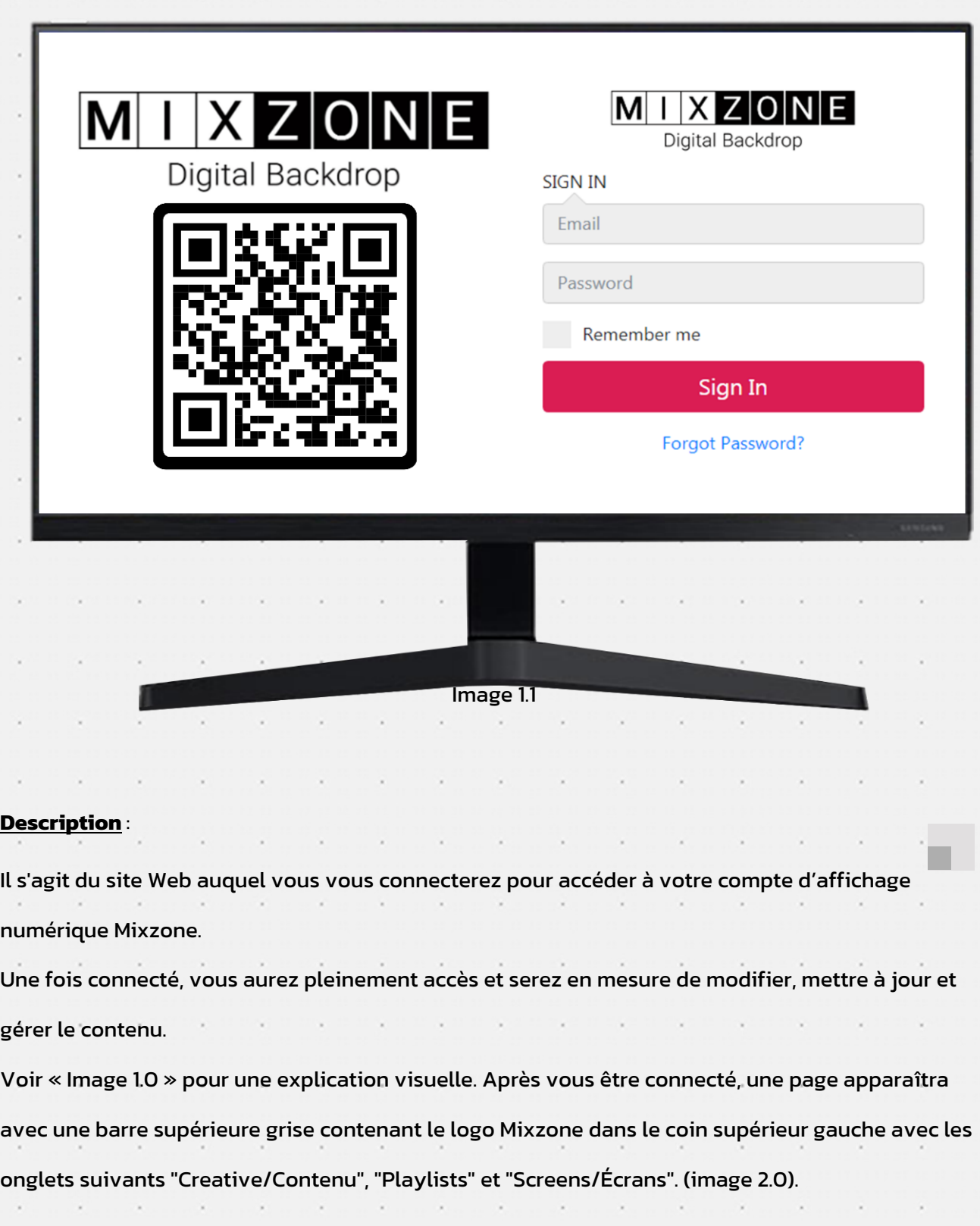

*MIXZONE - Arrière-plans/backdrops numériques - Guide de démarrage rapide Page 6*

 $\sim$  10  $\pm$ 

 $\sim$   $\sim$ 

 $\sim$   $\sim$ 

 $\sim$   $\sim$ 

 $\sim$   $\sim$ 

the contract of the contract of

 $\lambda$ 

 $\lambda$ 

## *Chapitre 3 : Mise en ligne/téléchargement et gestion du contenu*

**Étape 1 : Mettre en ligne/télécharger une vidéo à partir d'un disque local (à l'aide de l'onglet Contenus**)

Notre plateforme propose 3 écrans principaux pour télécharger votre contenu créatif, créer de nouvelles playlists et organiser vos écrans d'arrière-plan. (Image 2.0).

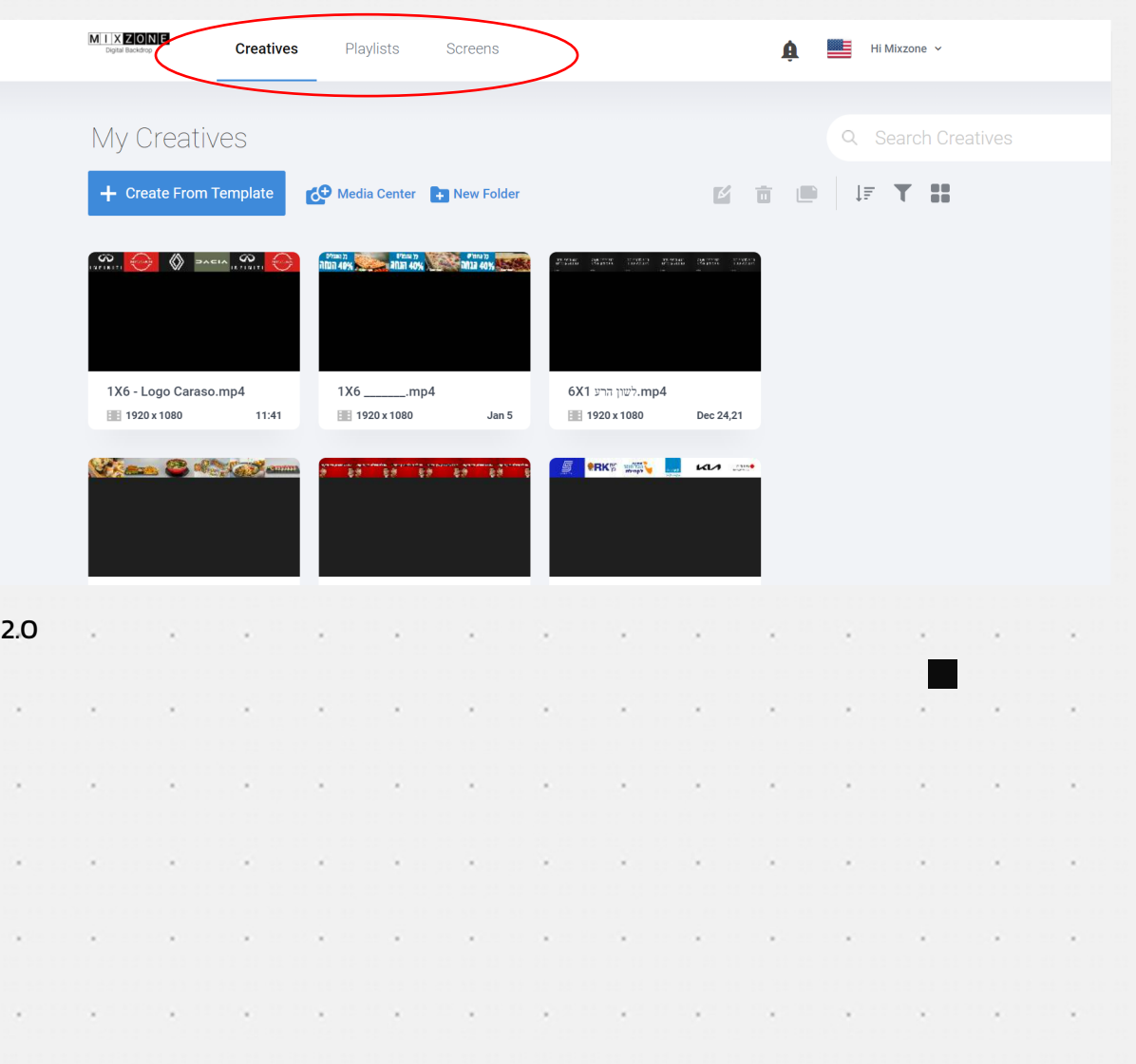

*MIXZONE - Arrière-plans/backdrops numériques - Guide de démarrage rapide Page 7*

Image

#### **Page de contenus :**

×

×

 $\epsilon$ 

×

×,

i,

i,

Ici, vous pouvez télécharger ou créer votre propre contenu. Cette page vous permet de mettre en ligne et d'organiser les vidéos avec lesquelles vous souhaitez travailler.

Cliquez sur le bouton Ajouter (+) pour ouvrir le centre de média (Image 2.1)

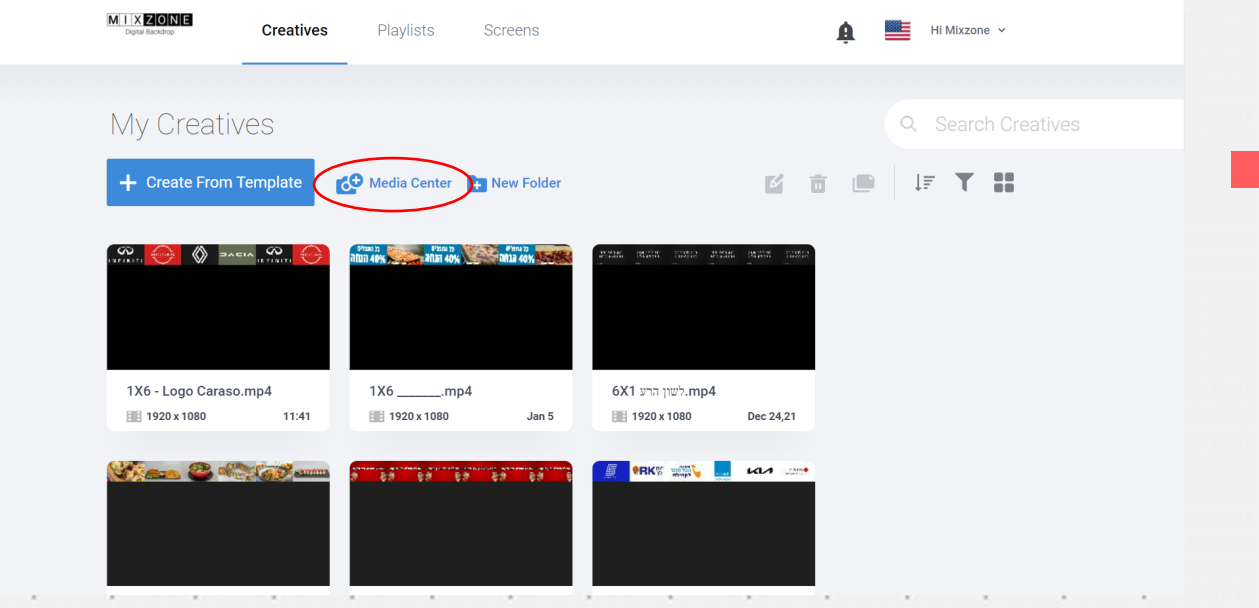

#### Image 2.1

 $\mathcal{L}$ 

Pour télécharger un média, cliquez sur le bouton "télécharger un média" (Image 2.2).

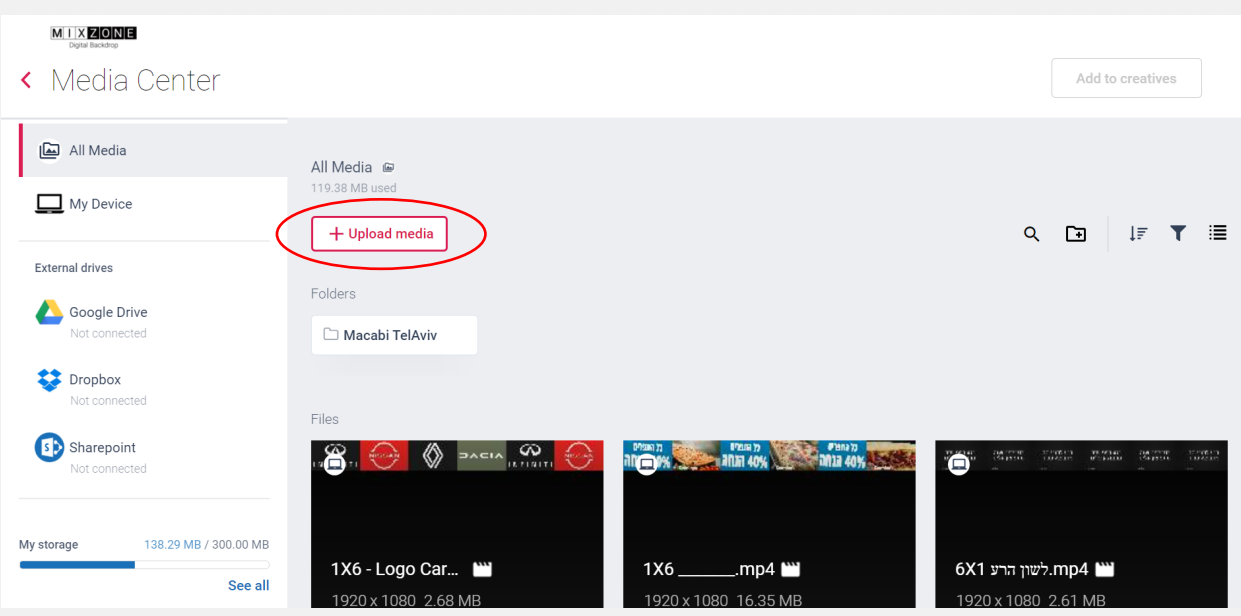

V.

*MIXZONE - Arrière-plans/backdrops numériques - Guide de démarrage rapide Page 8* i, o de цý. o la ÷. i. ×. × ×, i,

 $\mathcal{L}^{\text{max}}$  .

×.

 $\lambda$ 

 $\lambda$ 

×

 $\sim$   $\sim$ 

 $\sim 10^{-11}$ 

 $\sim$ 

×,

×

i,

i,

 $\epsilon$ 

í,

 $\lambda$ 

×

 $\lambda$ 

×

×

 $\lambda$ 

 $\lambda$ 

×

 $\lambda$ 

 $\overline{\phantom{a}}$ 

 $\lambda$ 

 $\lambda$ 

×

i,

×

l,

k

×

 $\sim$ 

 $\sim$ 

 $\epsilon$ 

 $\lambda$ 

 $\sim$   $\sim$ 

 $\sim$ 

 $\lambda$ 

 $\sim$ 

 $\sim$ 

 $\sim$ 

 $\sim$   $\sim$ 

 $\sim$ 

 $\lambda$ 

 $\sim$  10  $\sim$ 

 $\lambda$ 

 $\lambda$ 

 $\sim$   $\sim$ 

Choisissez d'abord la source du média que vous souhaitez télécharger (image 2.3), puis sélectionnez les vidéos que vous souhaitez télécharger (image 2.4).

 $\sim$ 

×

 $\epsilon$ 

×.

 $\sim$   $\sim$ 

 $\epsilon$ 

 $\sim$   $\sim$ 

×

 $\lambda$ 

 $\sim$   $\sim$   $\sim$ 

 $\lambda$ 

i.

 $\epsilon$ 

the company's company's

×

 $\lambda$ 

k,

×,

 $\sim$   $\sim$ 

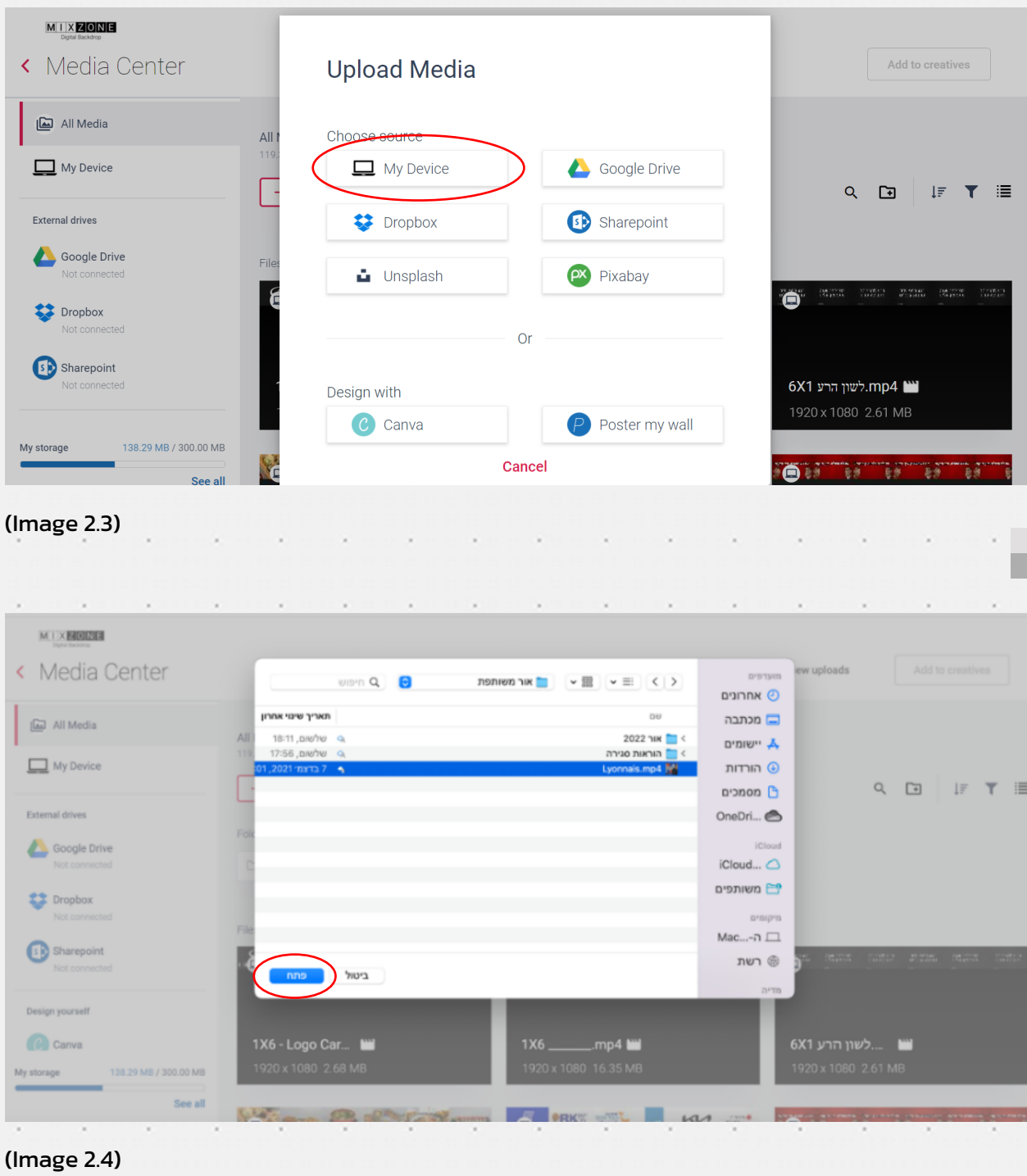

*MIXZONE - Arrière-plans/backdrops numériques - Guide de démarrage rapide Page 9*  $\mathcal{L}$ concerned to the minimum man and which will make the same  $\mathcal{L}(\mathbf{x})$  , and  $\mathcal{L}(\mathbf{x})$ 

 $\sim$   $\times$ 

 $\lambda$ 

 $\sim$ 

×

 $\sim$ 

 $\sim$ 

 $\epsilon$ 

 $\sim$ 

 $\lambda$ 

 $\sim$ 

 $\sim$   $\sim$ 

 $\sim$ 

 $\lambda$ 

 $\lambda$ 

×

 $\bar{\mathbf{r}}$ 

 $\lambda$ 

 $\lambda$ 

 $\lambda$ 

 $\sim$ 

 $\mathcal{L}$ 

×

 $\lambda$ 

×

 $\lambda$ 

Après avoir téléchargé toutes les vidéos dans votre liste, il vous faut les déplacer vers le studio "Creatives/Créations". Vous pouvez le faire en les sélectionnant puis en cliquant sur le bouton "Ajouter aux créations" (image 2.5)  $\sim$ ÷.  $\sim$  $\sim$  $\sim$ 

 $\sim$ 

 $\lambda$ 

ä,

×

ä,

 $\lambda$ 

 $\lambda$ 

 $\lambda$ 

×

÷

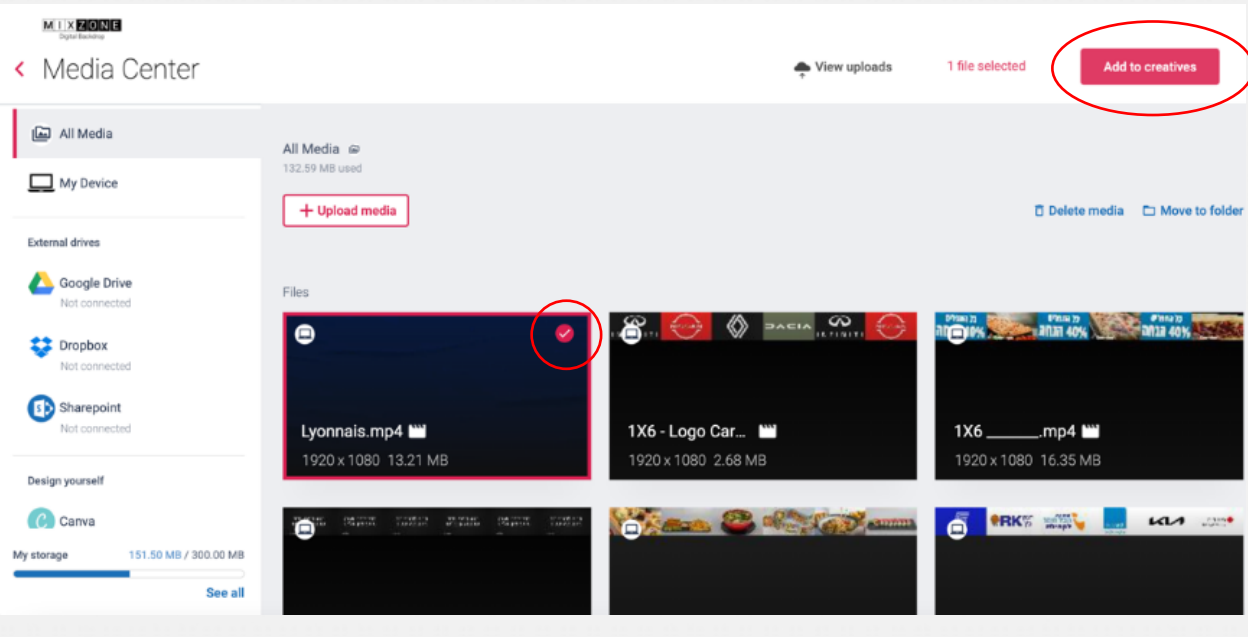

Image 2.5

i,

ı.

 $\epsilon$ 

 $\mathcal{L}$ 

×

×

i,

 $\lambda$ 

i,

×.

i,

 $\mathcal{L}$ 

 $\mathcal{L}_{\mathcal{A}}$ 

 $\mathcal{L}$ 

 $\sim$   $\sim$ 

 $\mathcal{L}$ 

÷.

 $\lambda$ 

 $\lambda$ 

Avant de passer à l'étape suivante, assurez-vous que tout votre contenu a été téléchargé correctement. Toutes les vidéos apparaîtront désormais sur la page "créations" (image 2.6).

 $\mathcal{A}$ 

 $\sim$ 

 $\mathcal{L}_{\mathbf{z}}$ 

×

 $\sim$ 

 $\lambda$ 

*MIXZONE - Arrière-plans/backdrops numériques - Guide de démarrage rapide Page 10* × ×. o. o a  $\sim$ × × ×. ×  $\lambda$ 

×

×

i,

i,

ł,

 $\mathcal{L}$ 

×.

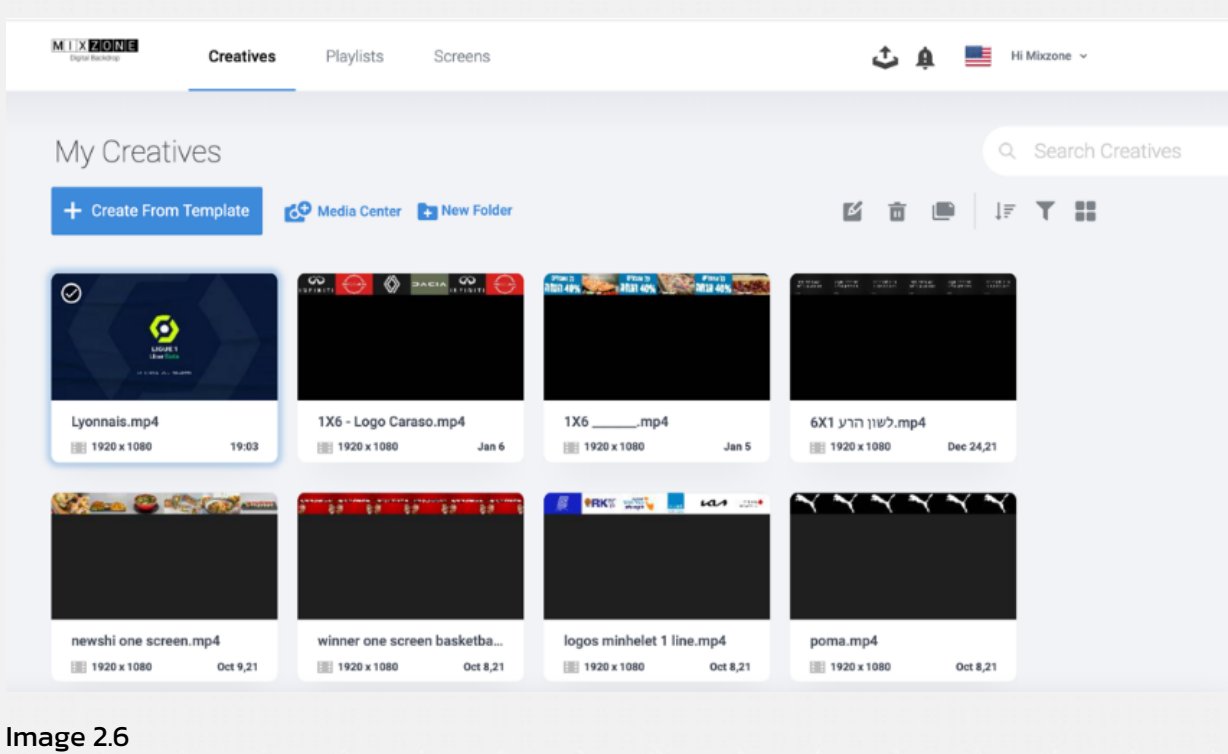

#### **Étape 2 : Créer une playlist**

i,

ı.

i,

i,

i,

ı.

Pour commencer et préparer vos playlists, rendez-vous dans le studio Playlists.

Sur cette page, vous pouvez définir l'ordre de lecture de vos créations et programmer leur diffusion à des jours et à des heures spécifiques. Vous pouvez également déterminer des dates d'expiration. La page « PLAYLIST » présente quatre fonctionnalités principales : (image 3.0).

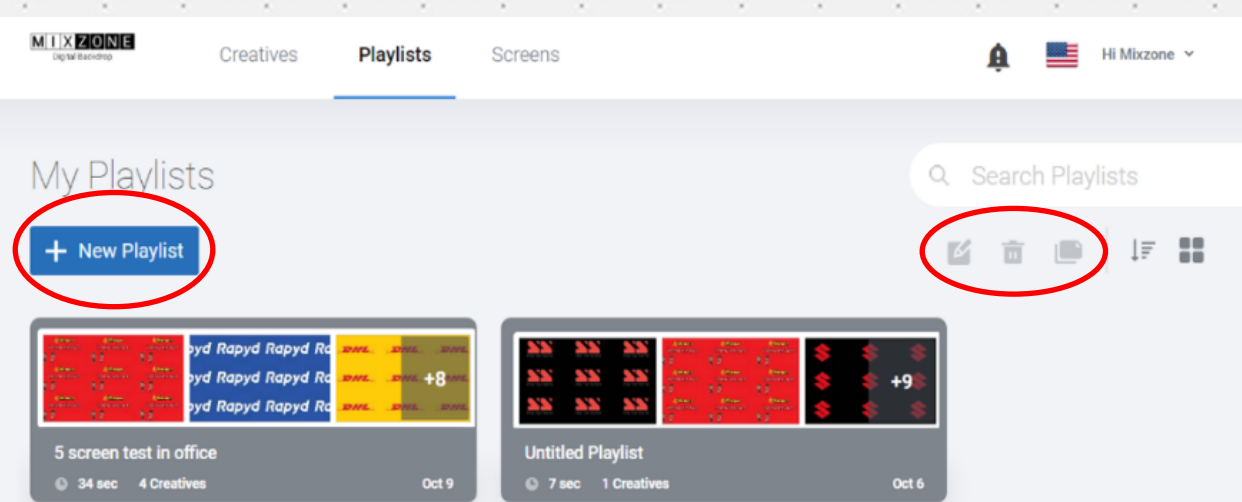

#### Image 3.0

*MIXZONE - Arrière-plans/backdrops numériques - Guide de démarrage rapide Page 11* i. i,

**Dupliquer :** Cette fonctionnalité vous permet de faire une copie d'une playlist existante.

**Modifier :** Cette fonctionnalité vous permet de modifier votre playlist en sélectionnant d'abord une playlist, puis en cliquant sur "Modifier".

**Supprimer :** Cette fonctionnalité vous permet de sélectionner et de supprimer une playlist.

**Ajouter une playlist :** Cette fonctionnalité vous permet d'ajouter une playlist en cliquant d'abord sur le bouton "**Nouvelle playlist**", puis en ajoutant un nouveau nom de playlist (nom de l'écran) ainsi qu'une description. (Voir image 3.1)  $\sim$  $\sim$  $\sim$  $\sim$  $\sim$  $\sim$   $\sim$ 

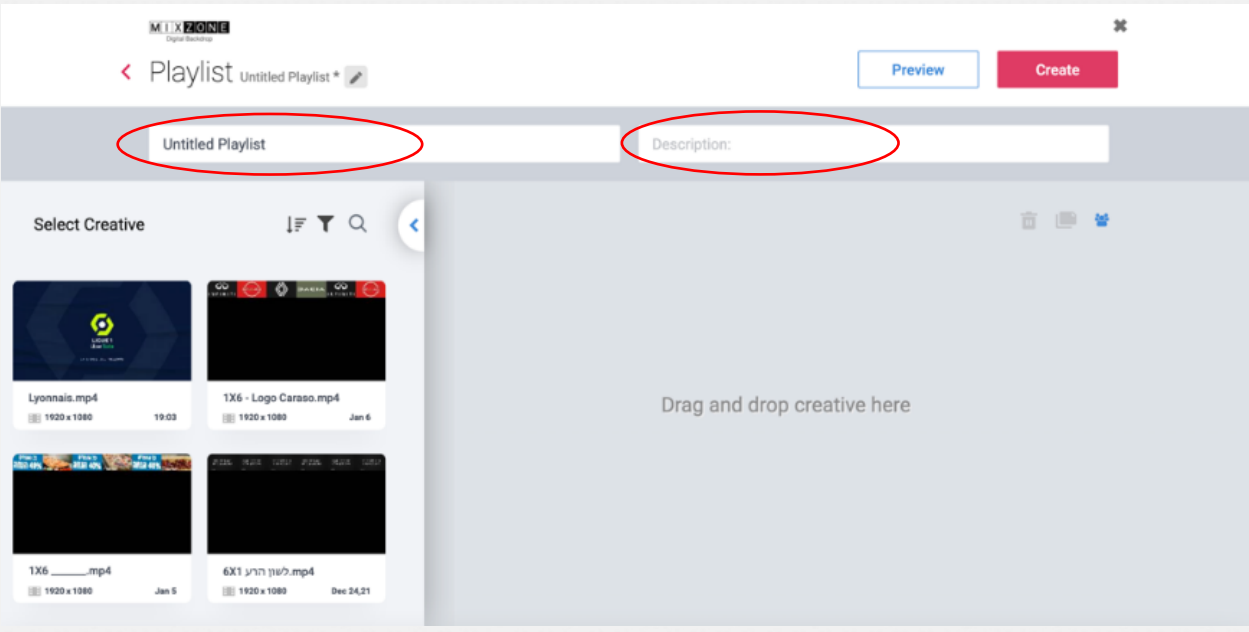

Image 3.1

×

×

i,

×.

Vous pouvez ajouter vos vidéos à la playlist en cliquant sur le symbole + au centre de chaque vidéo. (Image 3.2)

*MIXZONE - Arrière-plans/backdrops numériques - Guide de démarrage rapide Page 12* ú ÷, ×

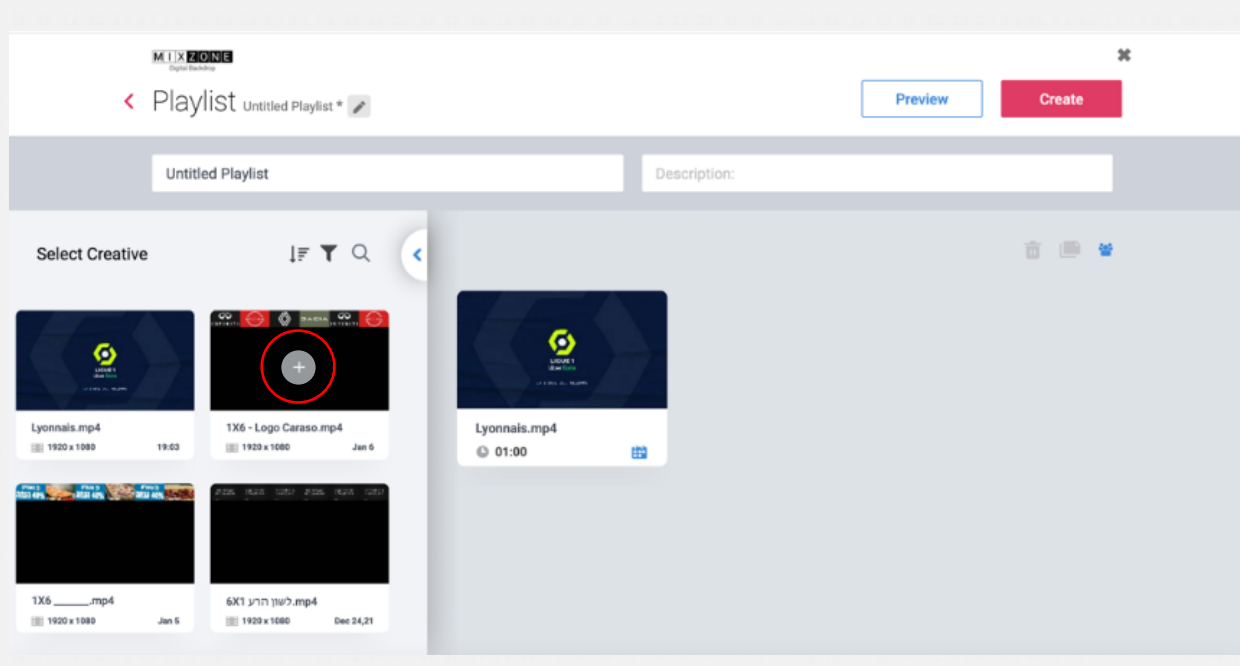

Image 3.2

i,

i.

ı.

i,

Après avoir ajouté les vidéos à votre playlist, vous pouvez explorer d'autres options (Image 3.3)

- Vous pouvez supprimer une vidéo de votre playlist.
- Vous pouvez programmer la diffusion d'une création spécifique en cliquant sur l'icône du calendrier.
- Vous pouvez modifier l'ordre des créations en cliquant dessus et en les faisant glisser pour les réorganiser.
- Vous pouvez programmer la durée de lecture de chaque création en cliquant sur l'icône de l'horloge dans le coin inférieur gauche. Ceci contrôlera la durée (en secondes) de chaque × création de la playlist. Nous vous recommandons de la régler sur 6 secondes par vidéo.

*MIXZONE - Arrière-plans/backdrops numériques - Guide de démarrage rapide Page 13*

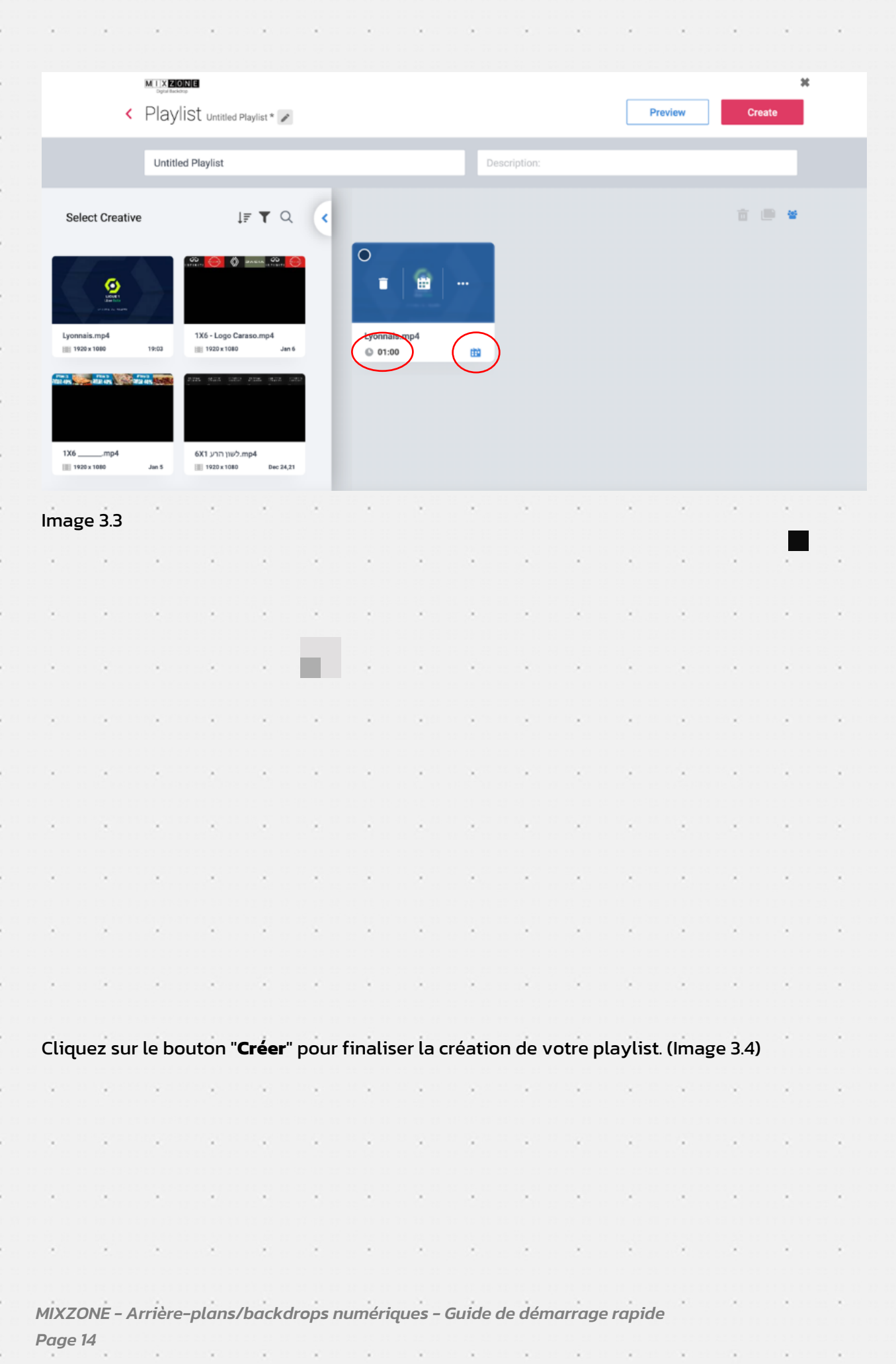

 $\sim$   $\sim$ 

 $\sim$ 

 $\sim$   $\sim$ 

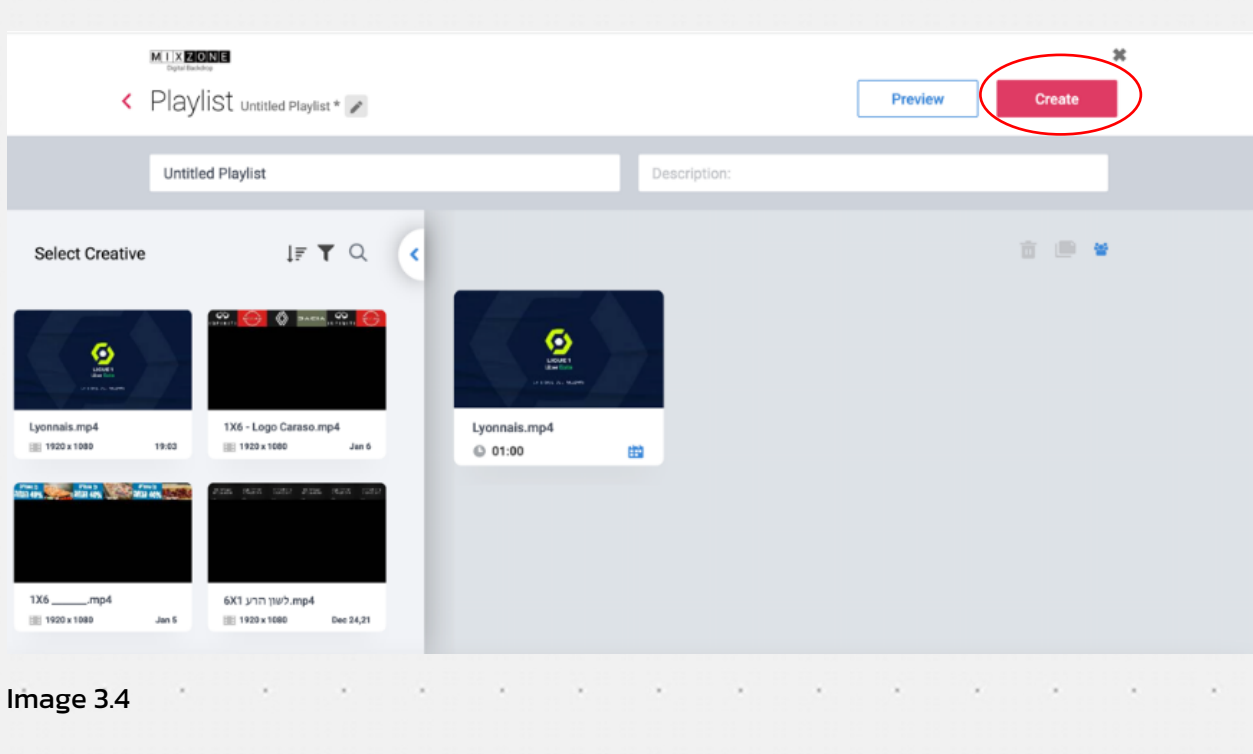

#### **Étape 3 : Envoi d'une playlist à l'écran**

Vous pouvez envoyer le contenu de votre playlist à l'écran. La page "Écrans" affiche les écrans au monde. (Image 4.0).

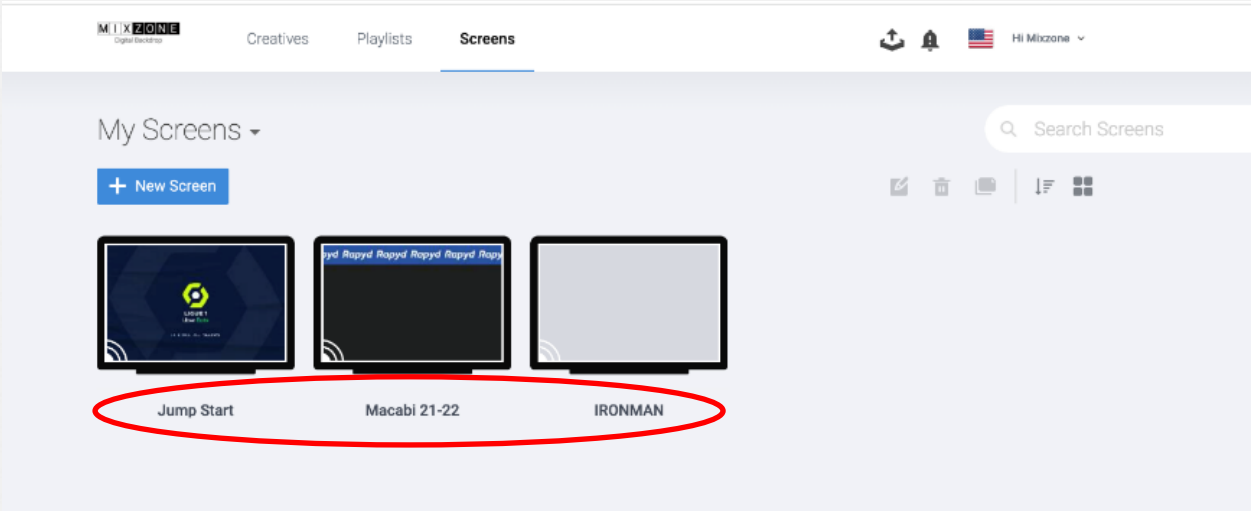

image 4.0

×.

s.

i,

×

ı.

i,

Pour commencer, double-cliquez sur l'écran souhaité (Image 4.1). (Vous pouvez également cliquer sur l'icône en forme de **Crayon**)

×.

×.

*MIXZONE - Arrière-plans/backdrops numériques - Guide de démarrage rapide Page 15* ÷. **College** o a ÷. ×. ×. ×. ×

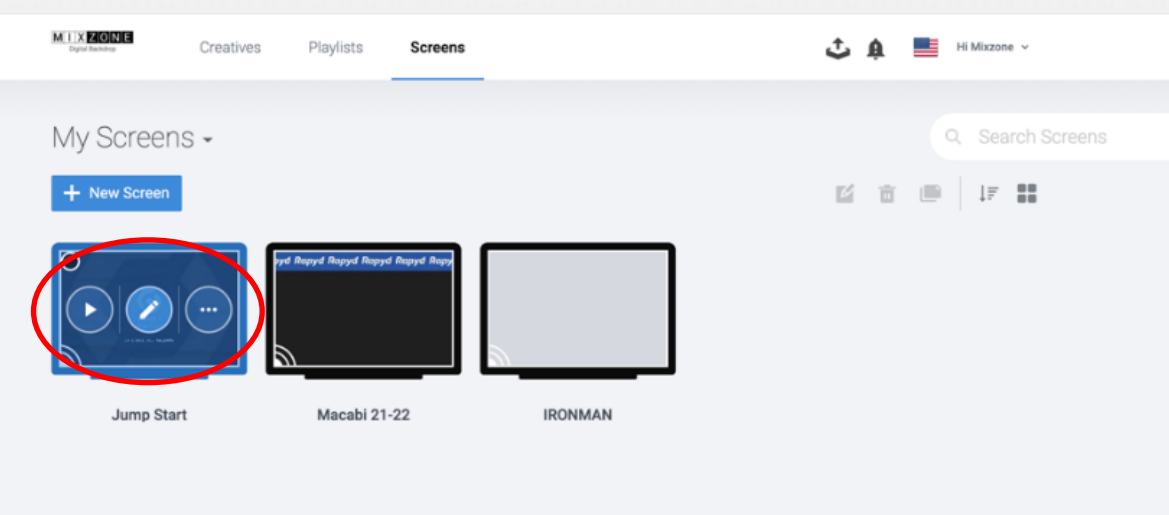

Image 4.1

2) Une nouvelle fenêtre s'ouvrira avec les playlists du côté gauche.

3) Faites glisser et déposez la playlist dans la zone grise / ou cliquez sur le signe +. (Image 4.2).

**a.** Pour modifier l'ordre des playlists (un écran pouvant présenter plusieurs playlists), cliquez dessus et faites-la glisser pour le réorganiser.

**b.** Pour programmer la lecture d'une playlist spécifique, cliquez sur l'icône en forme de calendrier.

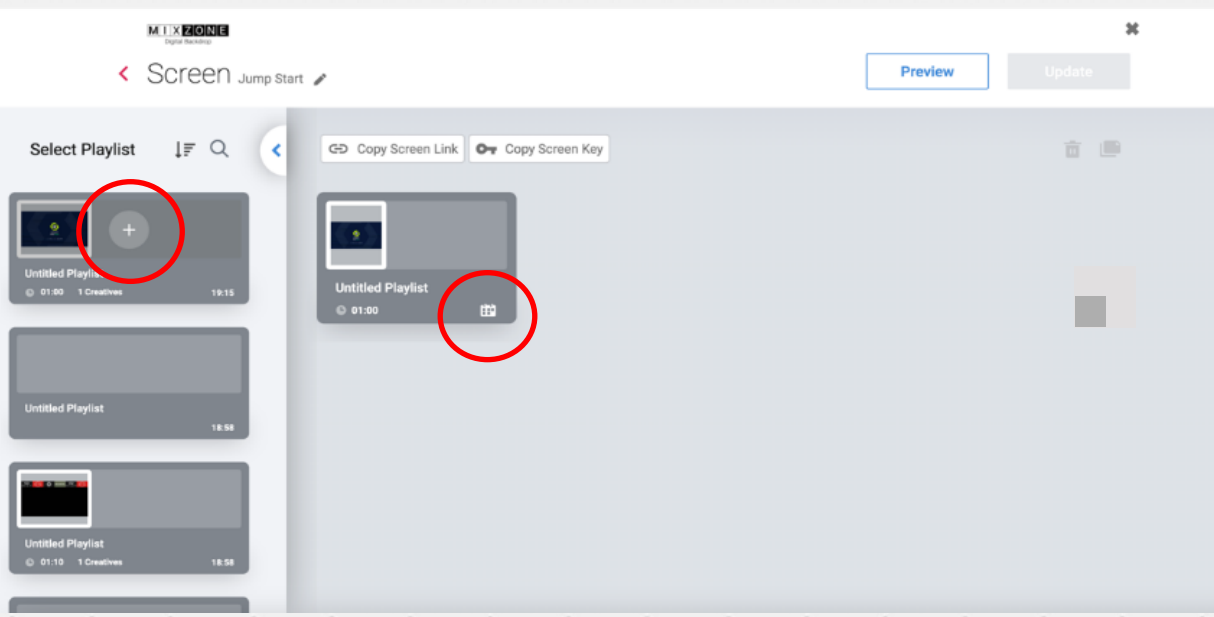

#### Image 4.2

4) Cliquez sur le bouton "**Mettre à jour**" pour mettre à jour vos écrans avec vos nouvelles

*MIXZONE - Arrière-plans/backdrops numériques - Guide de démarrage rapide Page 16*

#### playlists. (Image 4.3).

 $\lambda$ 

 $\sim$ 

 $\lambda$ 

 $\bar{\bar{z}}$ 

 $\lambda$ 

 $\epsilon$ 

×

 $\lambda$ 

 $\bar{\phantom{a}}$ 

 $\cdot$ 

 $\cdot$ 

 $\overline{\phantom{a}}$ 

 $\lambda$ 

i,

×

 $\lambda$ 

i,

 $\lambda$ 

 $\lambda$ 

ł,

 $\cdot$ 

×

 $\lambda$ 

 $\lambda$ 

 $\cdot$ 

 $\lambda$ 

 $\lambda$ 

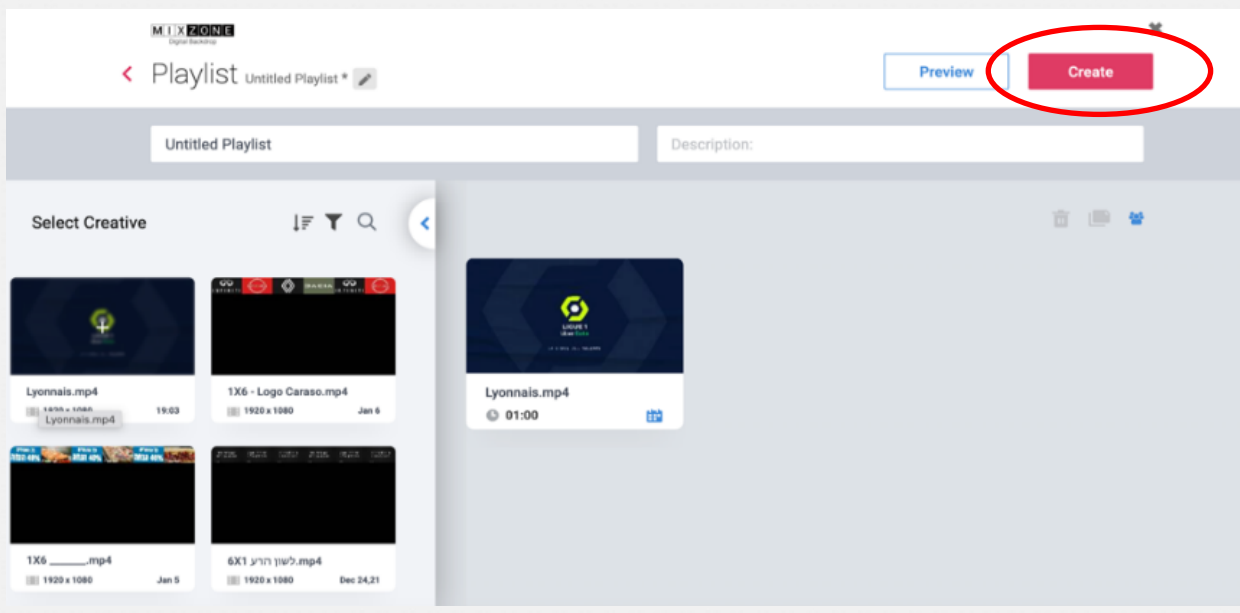

 $\lambda$ 

×

×

 $\lambda$ 

i,

 $\lambda$ 

 $\lambda$ 

k

 $\lambda$ 

 $\epsilon$ 

×

 $\lambda$ 

 $\lambda$ 

 $\sim$ 

 $\sim$ 

 $\overline{a}$ 

×

 $\lambda$ 

×

 $\lambda$ 

 $\lambda$ 

 $\lambda$ 

 $\lambda$ 

 $\sim$   $\lambda$ 

×

×

i,

 $\epsilon$ 

×

×

 $\lambda$ 

i,

×

 $\sim$   $\sim$ 

 $\lambda$ 

 $\lambda$ 

×

i,

i,

 $\lambda$ 

×

į,

 $\lambda$ 

×

ä

 $\epsilon$ 

 $\lambda$ 

 $\sim$ 

 $\lambda$ 

i,

×

 $\lambda$ 

i,

 $\lambda$ 

×

ł,

 $\lambda$ 

 $\epsilon$ 

i,

 $\lambda$ 

 $\lambda$ 

 $\sim$ 

 $\lambda$ 

 $\lambda$ 

 $\lambda$ 

 $\epsilon$ 

×

i,

 $\lambda$ 

 $\lambda$ 

 $\cdot$ 

 $\lambda$ 

 $\sim$ 

 $\lambda$ 

 $\lambda$ 

i,

 $\lambda$ 

×

×

×

 $\epsilon$ 

 $\sim$ 

 $\sim$ 

 $\lambda$ 

×,

×,

×

×.

×

 $\lambda$ 

×.

×

 $\mathcal{L}$ 

 $\mathcal{L}$ 

v

×

 $\lambda$ 

 $\epsilon$ 

 $\sim$ 

 $\lambda$ 

×

 $\overline{a}$ 

x

 $\lambda$ 

v

 $\lambda$ 

 $\lambda$ 

 $\lambda$ 

 $\sim$ 

 $\lambda$ 

 $\sim$ 

÷,

×,

×

 $\sim$ 

×

 $\lambda$ 

×

×

×

×

 $\lambda$ 

 $\lambda$ 

y

 $\lambda$ 

×

 $\lambda$ 

×

 $\lambda$ 

×

i,

 $\lambda$ 

 $\lambda$ 

 $\lambda$ 

 $\sim$ 

i.

 $\epsilon$ 

 $\lambda$ 

Image 4.3

×

i,

×

 $\sim$ 

×

 $\lambda$ 

×

×

×

 $\sim$ 

×

 $\lambda$ 

×

×

×

i,

×

i,

 $\lambda$ 

 $\sim$   $\sim$ 

 $\sim$ 

×

×.

i,

 $\mathcal{A}$ 

 $\lambda$ 

×

×

 $\lambda$ 

 $\sim$ 

 $\lambda$ 

 $\overline{\phantom{a}}$ 

×

×

k

 $\lambda$ 

 $\sim$  100  $\pm$ 

×

à,

 $\lambda$ 

 $\sim$   $\sim$ 

*MIXZONE - Arrière-plans/backdrops numériques - Guide de démarrage rapide Page 17* endomental en existencial en el del el domental en escriter para el escriter o de

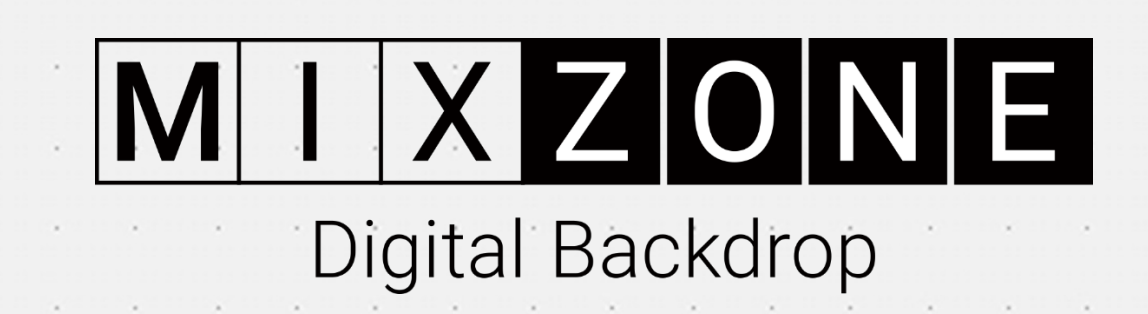

 $\sim$ 

 $\sim$ 

 $\lambda$ 

×

k

k

×

×

×

i,

×